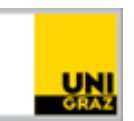

# VPN am Mobilgerät einrichten

[CC BY-NC 4.0](https://creativecommons.org/licenses/by-nc/4.0/legalcode.de) Uni Graz Anleitung für Studierende/MitarbeiterInnen Stand: Februar 2023

## **Inhalt**

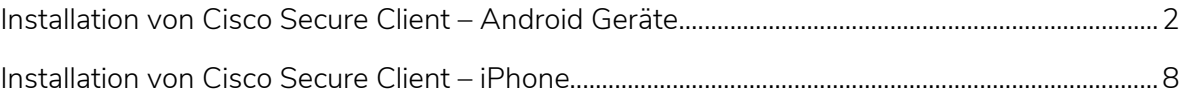

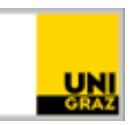

Sie benötigen einen VPN Client am mobilen Gerät um Ihre E-Mails erfolgreich abrufen zu können!

## <span id="page-1-0"></span>**Installation von Cisco Secure Client – Android Geräte**

Öffnen Sie den Play Store und installieren Sie die Cisco Secure Client App

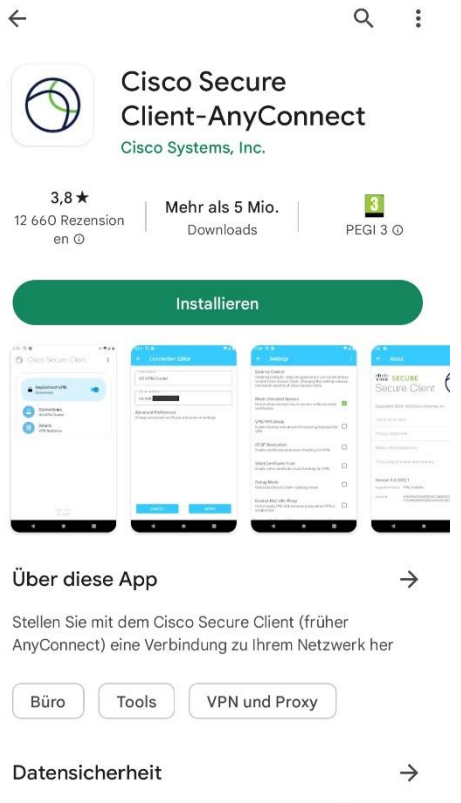

Was die Sicherheit angeht, solltest du nachvollziehen, wie Entwickler deine Daten erheben und weitergeben. Die Datenschutz- und Sicherheitspraktiken können je nach Verwendung, Region und Alter des Nutzers

### Nach erfolgreicher Installation, aktzeptieren Sie bitte die Nutzungsbedingungen

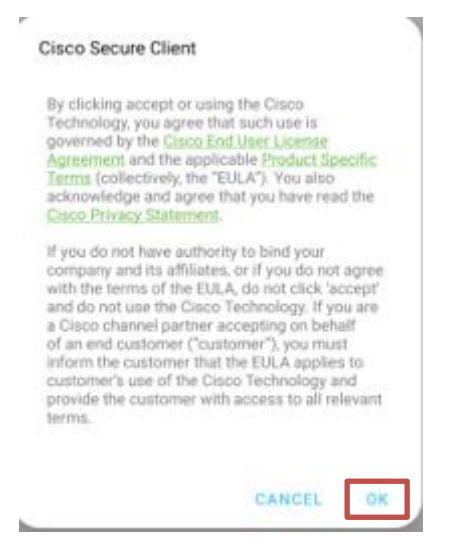

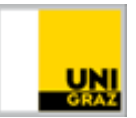

Bitte erlauben Sie, dass die App Benachrichtigungen senden darf

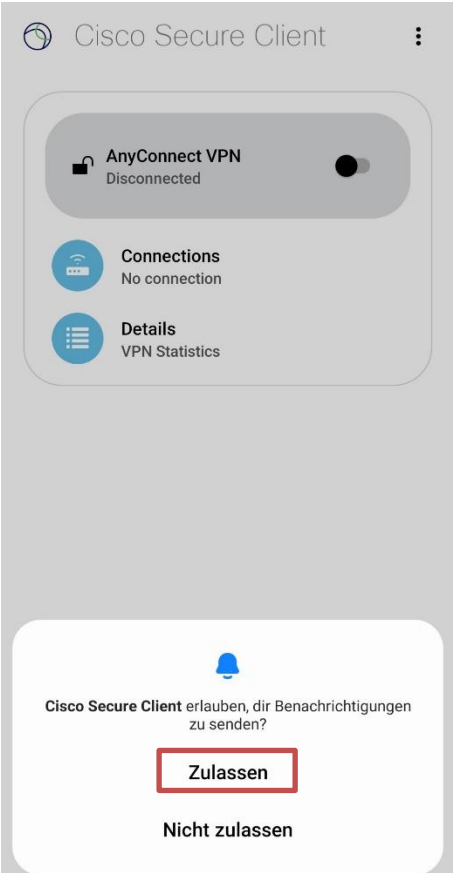

Stellen Sie ein Verbindung mit AnyConnect VPN her, schieben Sie den Regler nach rechts

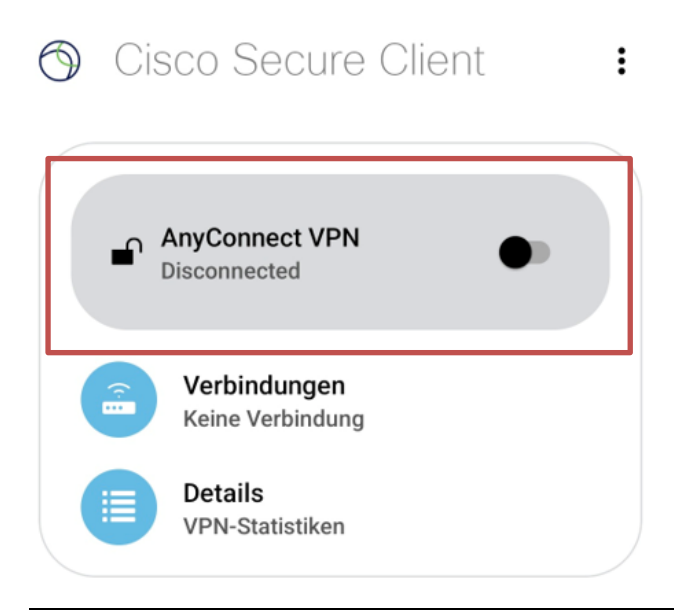

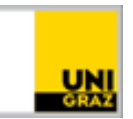

## Klicken Sie auf das "+" um eine Verbindung hinzuzufügen

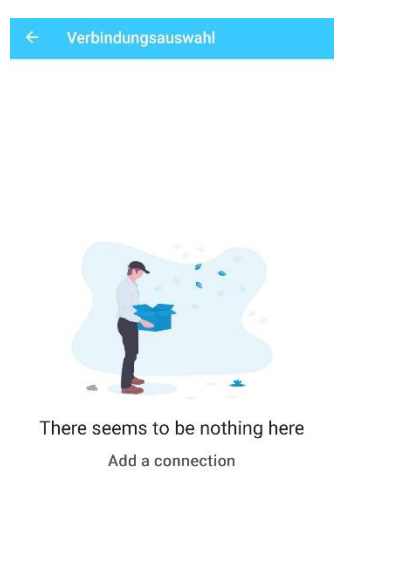

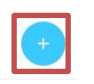

Die Beschreibung können Sie frei wählen

Die Serveradresse lautet: univpn.uni-graz.at

Bei "Erweiterte Voreinstellungen" brauchen Sie keine Änderungen vorzunehmen

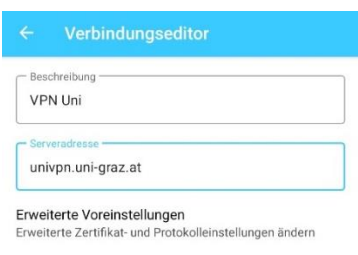

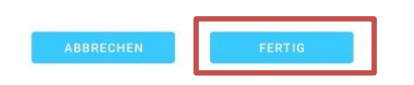

Klicken Sie anschließend auf "Fertig"

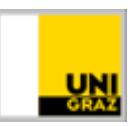

Es öffnet sich dann das uniLOGIN Fenster. Melden Sie sich hier mit ihren Zugangsdaten an

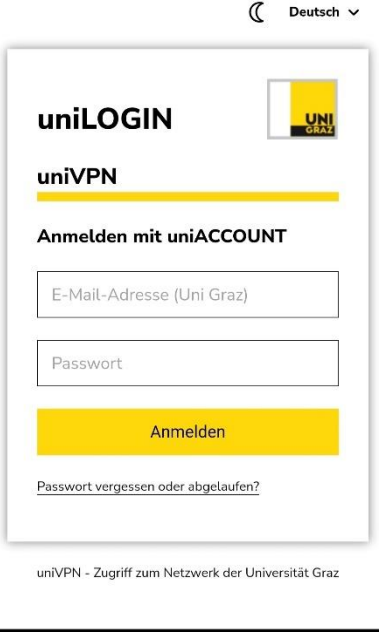

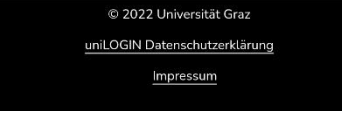

Nach erfolgreicher Eingabe werden Sie aufgefordert den One-Time-Code einzugeben.

Sollten Sie diesen nicht per Push Nachricht erhalten, öffnen Sie Ihre installierte One-Time-Passwort App und merken Sie sich den Code und geben diesen ein.

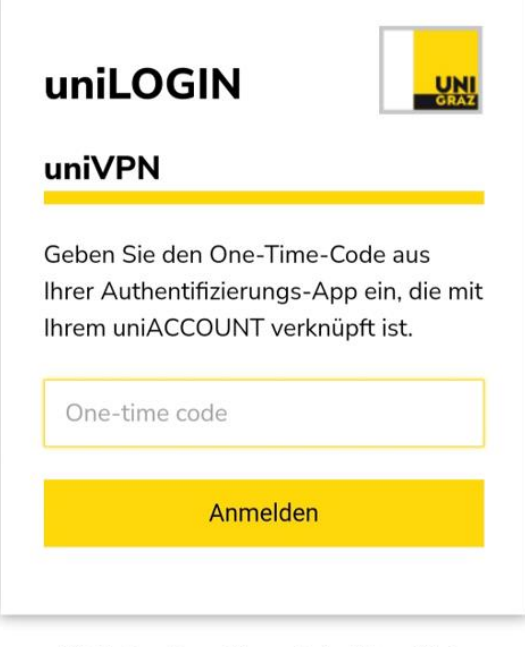

uniVPN - Zugriff zum Netzwerk der Universität Graz

Klicken Sie bei Verbindungsanfrage auf "OK"

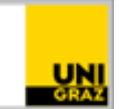

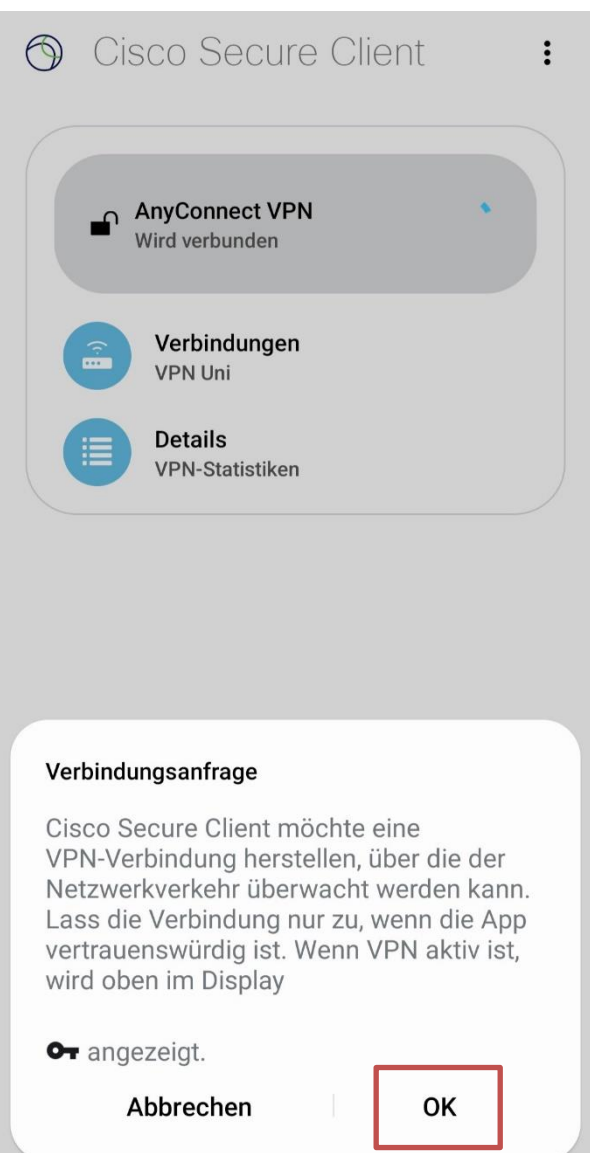

Wenn die Verbindung aktiv ist wird am Display oben folgendes Symbol angezeigt

 $C_{\overline{u}}$ 

In der App sehen Sie auch, dass die Verbindung aktiv ist

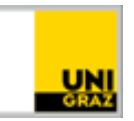

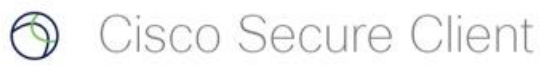

 $\sim$   $\sim$   $\sim$ 

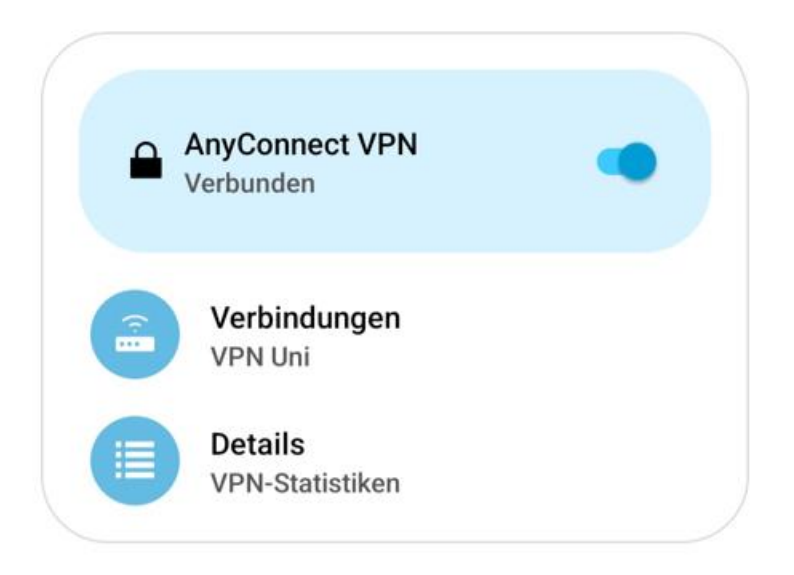

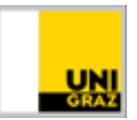

## <span id="page-7-0"></span>**Installation von Cisco Secure Client – iPhone**

Öffnen Sie den App Store und installieren Sie die Cisco Secure Client App

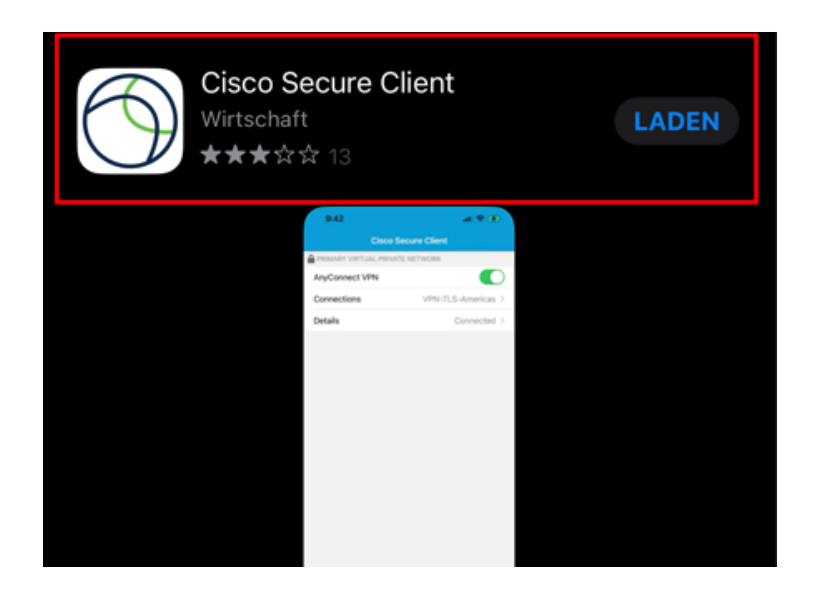

Öffnen Sie die App und geben folgende Konfiguration ein

Beschreibung: UniVPN

Serveradresse: univpn.uni-graz.at

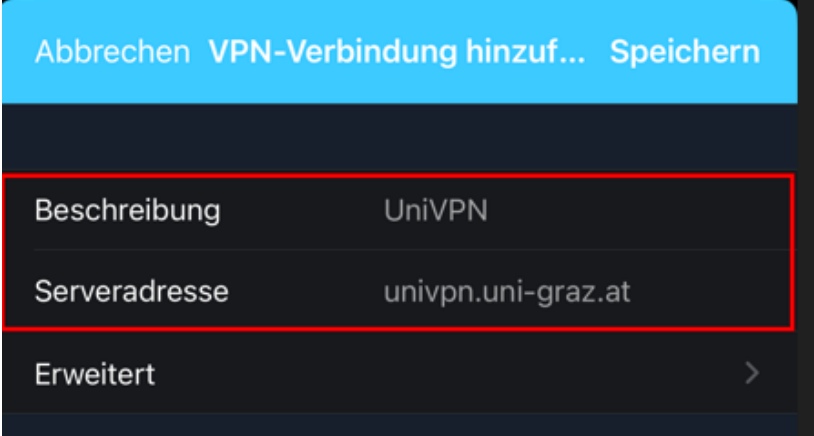

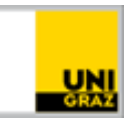

Bitte erlauben Sie das Hinzufügen der Konfiguration

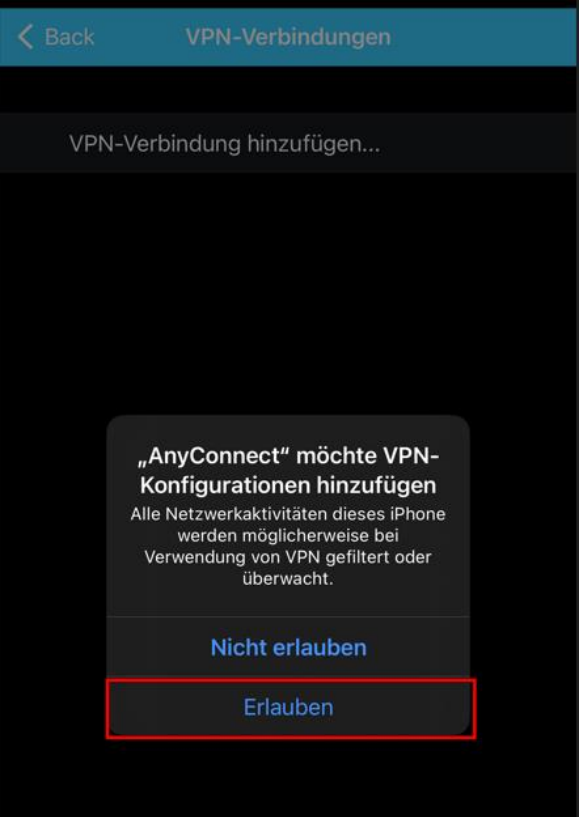

Sollte ein Code für die Bildschirmsperre festgelegt sein, bitte dies mit diesem Code bestätigen

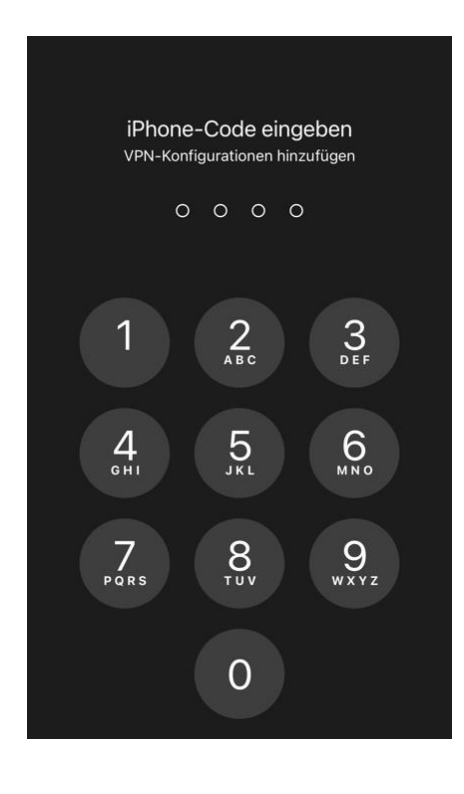

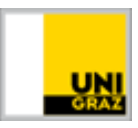

Wenn Sie eine erfolgreiche VPN-Verbindung herstellen wollen öffnen Sie nun die App AnyConnect und starten die Verbindung

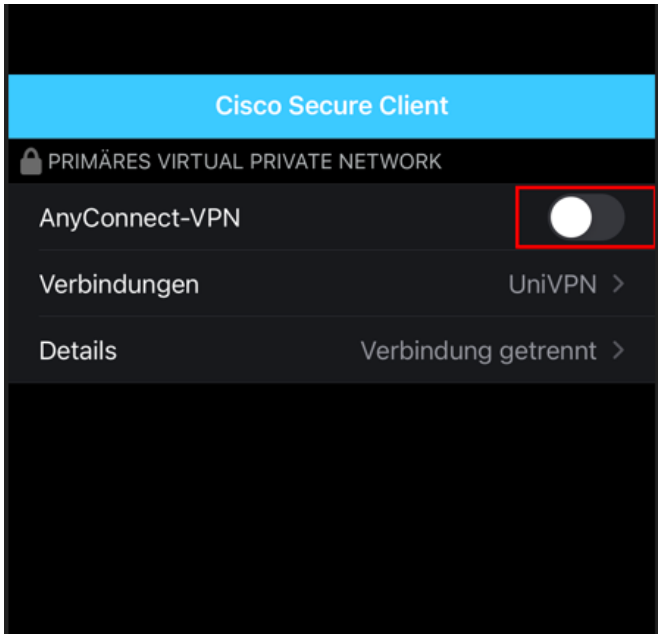

Es öffnet sich nun das uniLOGIN Fenster. Geben Sie Ihre Zugangdaten ein

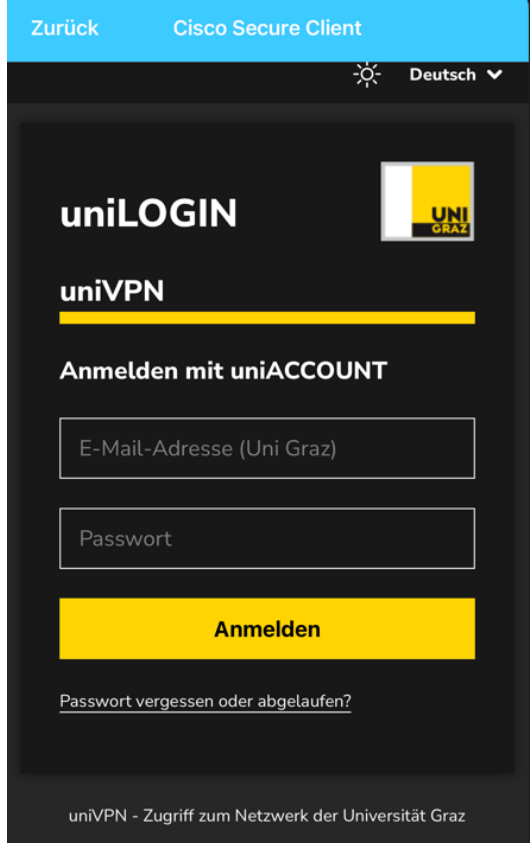

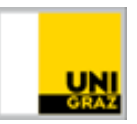

Nach erfolgreicher Eingabe werden Sie aufgefordert den One-Time-Code einzugeben.

Sollten Sie diesen nicht per Push Nachricht erhalten, öffnen Sie Ihre installierte One-Time-Passwort App und merken Sie sich den Code und geben diesen ein.

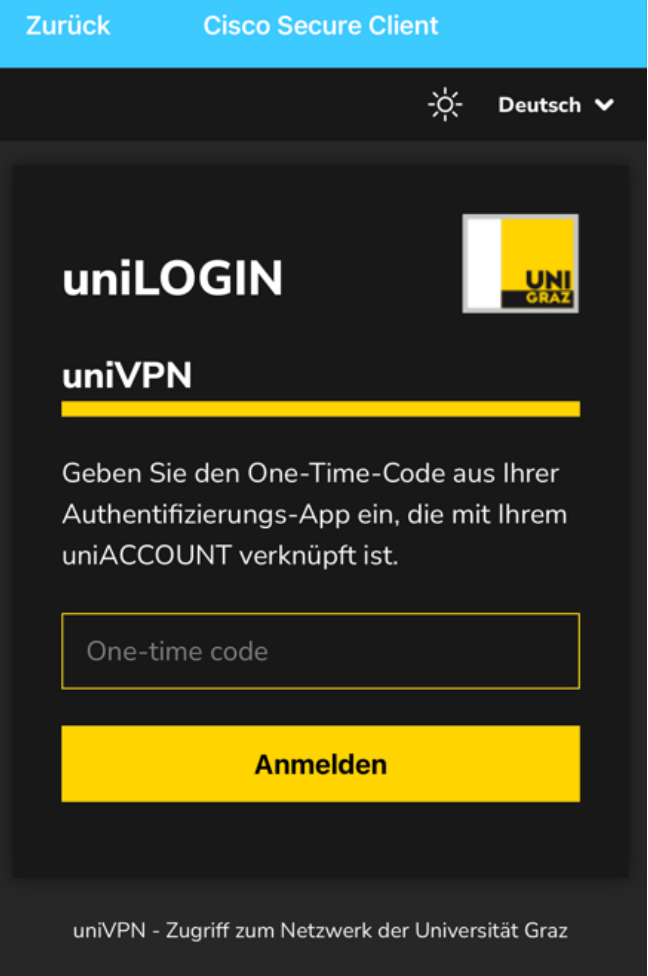

Wenn die Verbindung aktiv ist wird am Display oben folgendes Symbol angezeigt

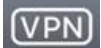

In der App sehen Sie auch, dass die Verbindung aktiv ist

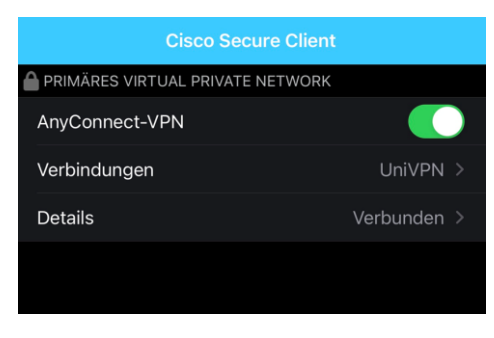

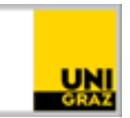

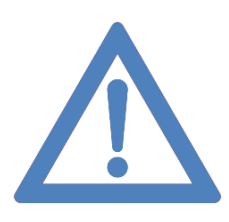

Danke, dass Sie durch Anwendung von MFA zur Erhöhung der IT-Sicherheit an unserer Universität beitragen.

#### **Kontakt für Rückfragen oder nähere Informationen**

[servicedesk@uni-graz.at,](mailto:servicedesk@uni-graz.at) DW: 2240